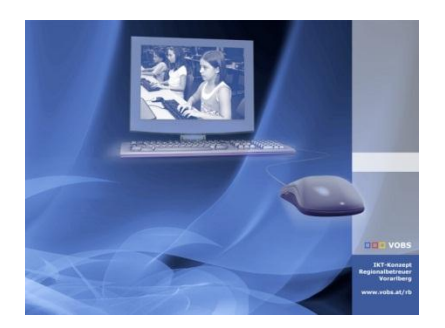

Besuchen Sie uns im Internet unter <http://www.vobs.at/rb> © 2011 Schulmediencenter des Landes Vorarlberg IT-Regionalbetreuer des Landes Vorarlberg Autor: Erich Vonach 6900 Bregenz, Römerstraße 15 Alle Rechte vorbehalten

"Softwareverteilung" **Lego Mindstrorms NXT**

## **To Do**

- Es gibt bislang leider keine Möglichkeit, ein funktionierendes MSI-File zur Verfügung zu stellen.
- Infos zur Software (-installation) finden sich auch bei
	- o [http://www.MINDSTORMSeducation.com](http://www.mindstormseducation.com/)
	- o Silent-Install[: http://digital.ni.com/public.nsf/allkb/878FC4C374013ADF8625733D00688F67?OpenDocument](http://digital.ni.com/public.nsf/allkb/878FC4C374013ADF8625733D00688F67?OpenDocument)
	- o Aufruf von silent.exe /?
- Lösung für eine automatisierte Installation im Netzwerk kann deshalb nur eine **Silent-Installation** sein.
- Kopie des gesamten Installationsmediums nach *G:\Softwareverteilung\Sonstige\MindstrormsNXT (= [\\server\Softwareverteilung\Sonstige\MindstromsNXT.](file://server/Softwareverteilung/Sonstige/MindstromsNXT)..)*
- In *diesem* Ordner Erstellen einer Batch-Datei (*MindstormsNXT.bat*)folgenden Inhalts:

```
rem [ Mindstorms NXT ] 
if not exist "%ProgramFiles%\LEGO Software\LEGO MINDSTORMS Edu NXT" goto Install
goto END 
:Install 
"\\server\Softwareverteilung\Sonstige\MindstormsNXT\setup.exe" MindstormsNXT.txt /r:n /q /AcceptLicenses 
yes
:END
```
 In *diesem* Ordner Erstellen einer Text-Datei (*MindstormsNXT.txt*) folgenden Inhalts (eigene Einstellungen an den **fett** markierten Stellen nicht vergessen!)

```
-------------------------    Verwendung dieser Datei ---------------------------------
;
; Zur Ausführung des LabVIEW-Installationsprogramms im Hintergrund:
; 1. Bearbeiten Sie die unten angegebenen Informationen bezüglich Ihrer Firmeninformationen und 
Installationspfade.
; 2. Führen Sie folgende Kommandozeile aus: setup.exe <path to this file> /q /AcceptLicenses yes.
Übergabe des Wertes "yes"
; an den Parameter /AcceptLicenses bedeutet die Zustimmung zu den Lizenzvereinbarungen.
    ; An Stelle von /q kann auch /qb zur Ausführung des Installationsprogramms im einfachen UI-Modus 
verwendet werden.
; 3. Das Installationsprogramm führt nach der Installierung automatisch einen Neustart durch. 
    Zur Vermeidung eines Neustarts verwenden Sie die Kommandozeile : setup.exe <path to this file> /r:n
/q /AcceptLicenses yes
;
; Weitere Unterstützung erhalten Sie von National Instruments über www.ni.com/support.
; -------------------------- Benutzerinformationen setzen ---------------------------------
    Wenn der Schlüssel SerialNo existiert, aber keinen Wert enthält, und der Installer einen
Evaluierungsmodus unterstützt, dann wird standardmäßig ein Evaluierungsmodus ausgewählt. 
[UserInfo]
Name=Mittelschule XXX
Company=Schule Vorarlberg
SerialNo=XXXXXXX
; ---------------------------- Feature-Optionen setzen
; Gültigen Zustände für Komponenten: Local, Absent, NoChange, Default
    ; Local - Installieren (auf der lokalen Festplatte). Wenn bereits installiert, dann bleibt es 
installiert.
; Absent - Nicht installieren. Wenn bereits installiert, dann entfernen.
    NoChange - Nicht installieren. Wenn bereits installiert, dann bleibt es installiert.
     ; "Voreinstellung" bedeutet, das Feature in dieser Datei nicht aufzulisten. Das Feature folgt dem 
Standardverhalten.
```

```
[Features]
LEGO_LE.LEGO.LE.21000=Local
LegoDriver_x64.VSALG64=Local
LegoDriver.VSALG32=Local
; -------------------------- Installationsverzeichnisse setzen ---------------------------------
; *** Zur Verwendung der Standardpfade entfernen Sie den folgenden Abschnitt***
[Directories]
LEGO LE.LEGO.LE.21000=
;<RootDirectory>=
; -------------------------- Allgemeine Installationseinstellungen setzen -----------------------------
----
[Settings]
;WelcomeAutoAdvance=1
; -------------------------- Auswahl der den Benutzern nicht zugänglichen Dialogen --------------------
-------------
[DisableDialogs]
;UserInfo
;FeatureInfo1
;SingleDirectory
;InstallationType
;FeatureTree
;License
;License2
;NICertificate
;ConfirmStart
;End
```
Ergänzen der Datei *Hilfe.bat* (*[\\server\netlogon\Hilfe.bat](file://server/netlogon/Hilfe.bat)*) um folgende Zeilen

```
rem Aufruf der Hilfe-Batchdatei durch startpc.bat 
rem fuer ev. Installation von RB-Server-Patches
rem Diese Datei bitte nicht löschen!
...
rem [ Mindstroms NXT ]
call \\server\Softwareverteilung\Sonstige\MindstormsNXT\MindstromsNXT.bat
...
```
• Beim nächsten Clientstart wird abgefragt, ob die Lego-Software bereits vorhanden ist, wenn nicht, wird sie installiert (kann dauern!)

## **Ergänzung**

Bei der Installation der Software werden automatisch Desktopverknüpfungen für alle Benutzer erstellt.

Sollen diese automatisiert entfernt werden, sind folgende Ergänzungen im Gruppenrichtlinienobjekt *AllePCsSoftwareverteilung\_CSE* notwendig:

 $\overline{\mathbf{N}}$ 

## · [RM] auf AllePCsSoftwareverteilung CSE

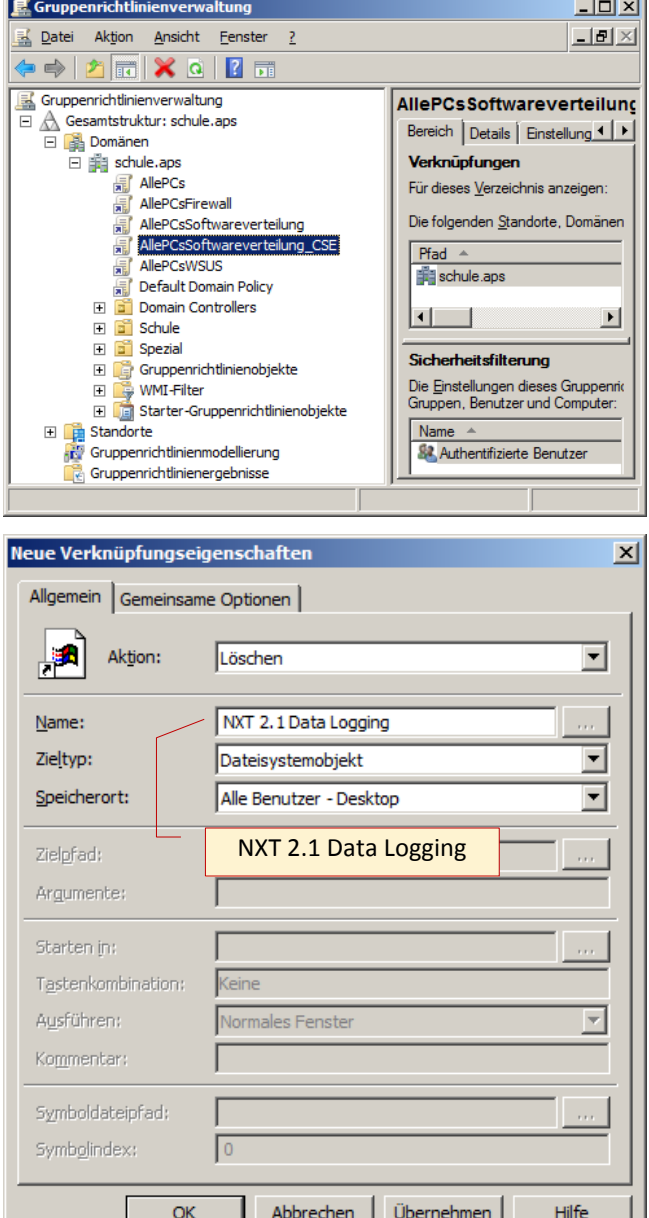

 *[RM] auf AllePCsSoftwareverteilung\_CSE Computerkonfiguration Einstellungen Windows- Einstellungen [RM] auf Verknüpfungen Neu Verknüpfung*

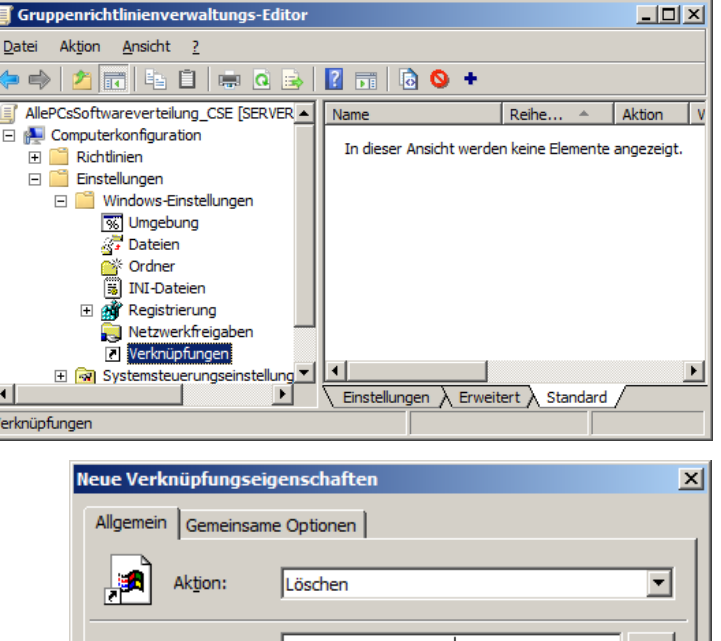

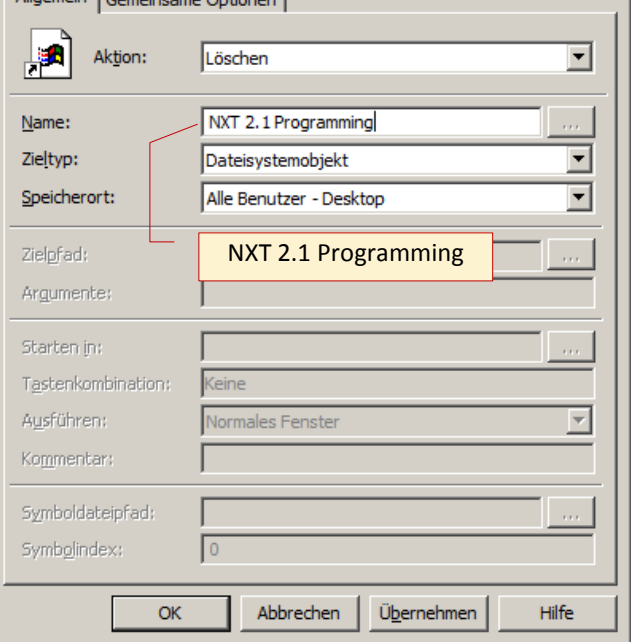

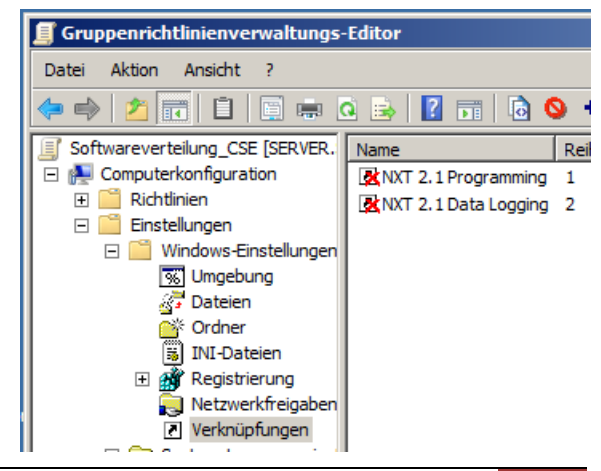

## **Hinweise**

• Silentparameter *setup.exe MindstormsNXT.txt /r:n /q /AcceptLicenses yes MindstormsNXT.txt enthält (optional) Schulanpassungen /r:n nach der Installation erfolgt kein Reboot /q Silentinstallation*

*/AcceptLicenses yes Lizenzbedingung wird akzeptiert*

- Die Installation erfolgt mit Systemrechten vor der Benutzeranmeldung und kann "erhebliche" Zeit in Anspruch nehmen.
- Eine Silent-Deinstallation ist NICHT möglich!